國旅卡檢核系統與人事服務網 **eCPA** 介接使用手冊

## 公務人員

### 一、 由人事服務網登入

開啟人事服務網,以帳號密碼或憑證登入

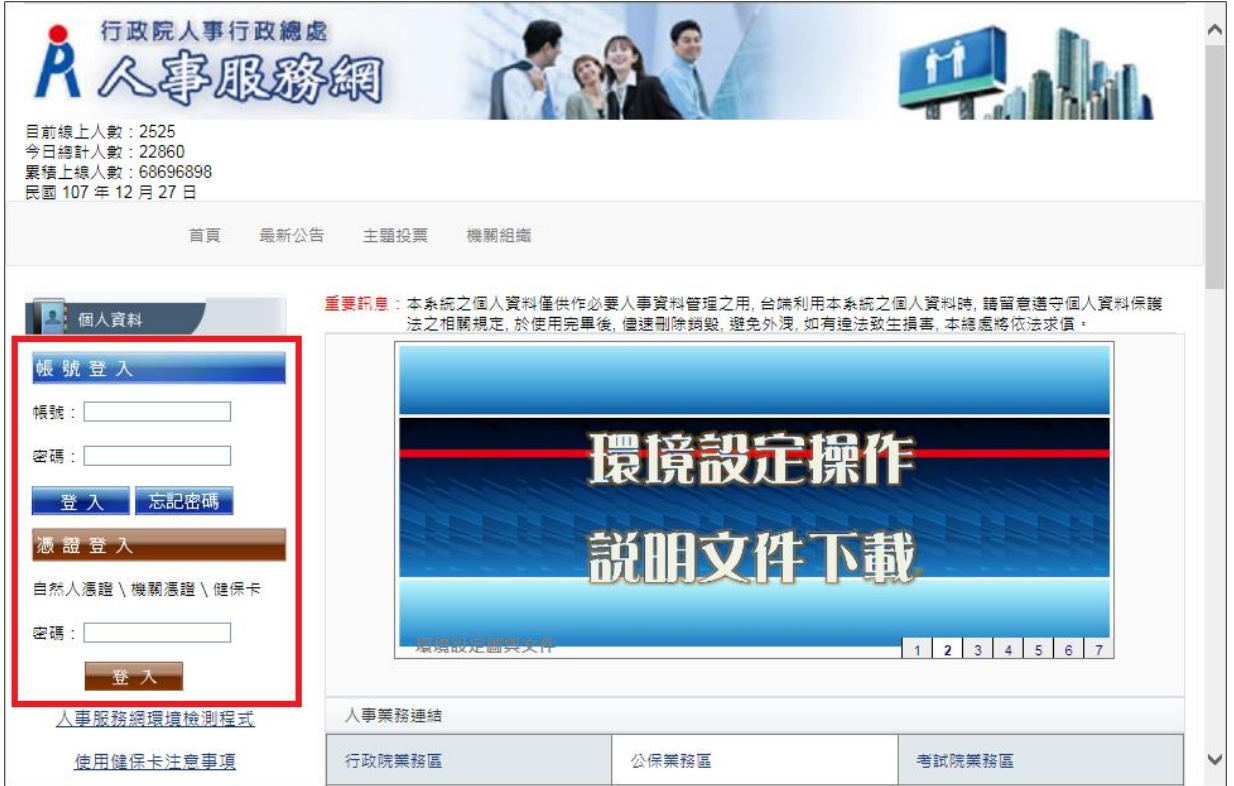

# 按「應用系統」,選擇「**D.**其他人事總處業務」

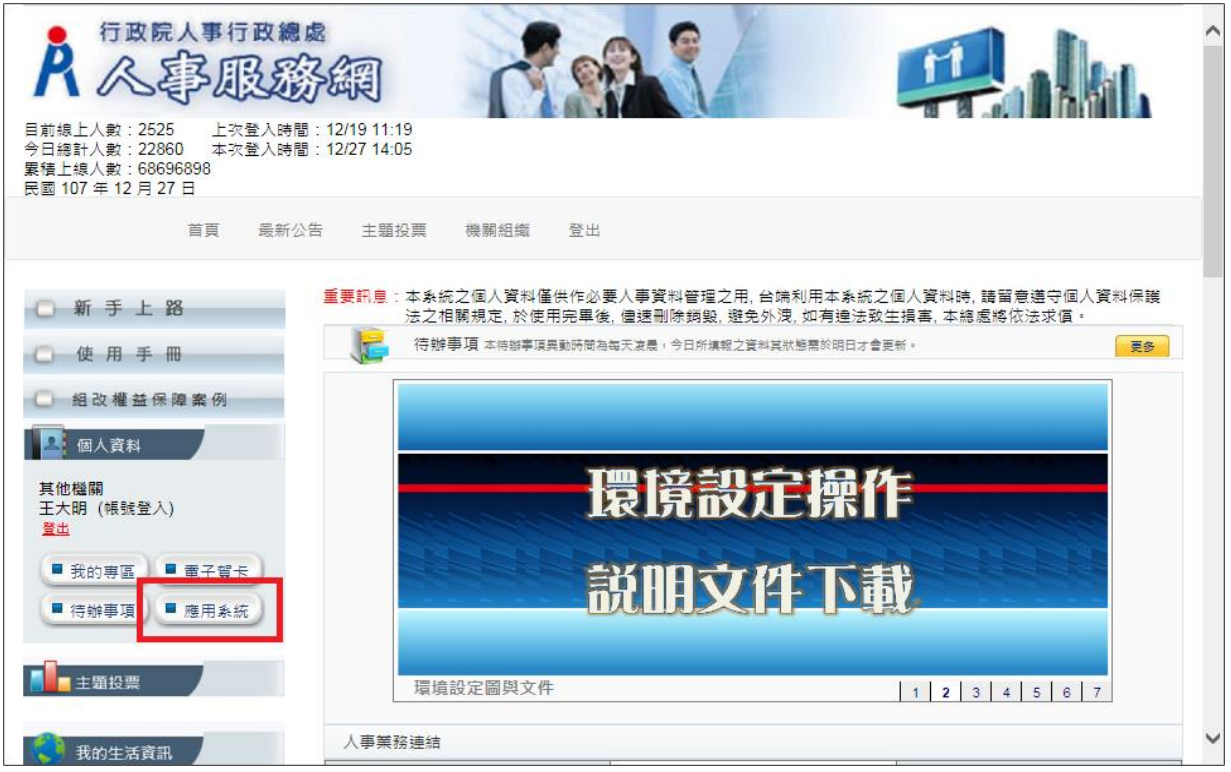

按「國民旅遊卡檢核系統(公務人員)」連結

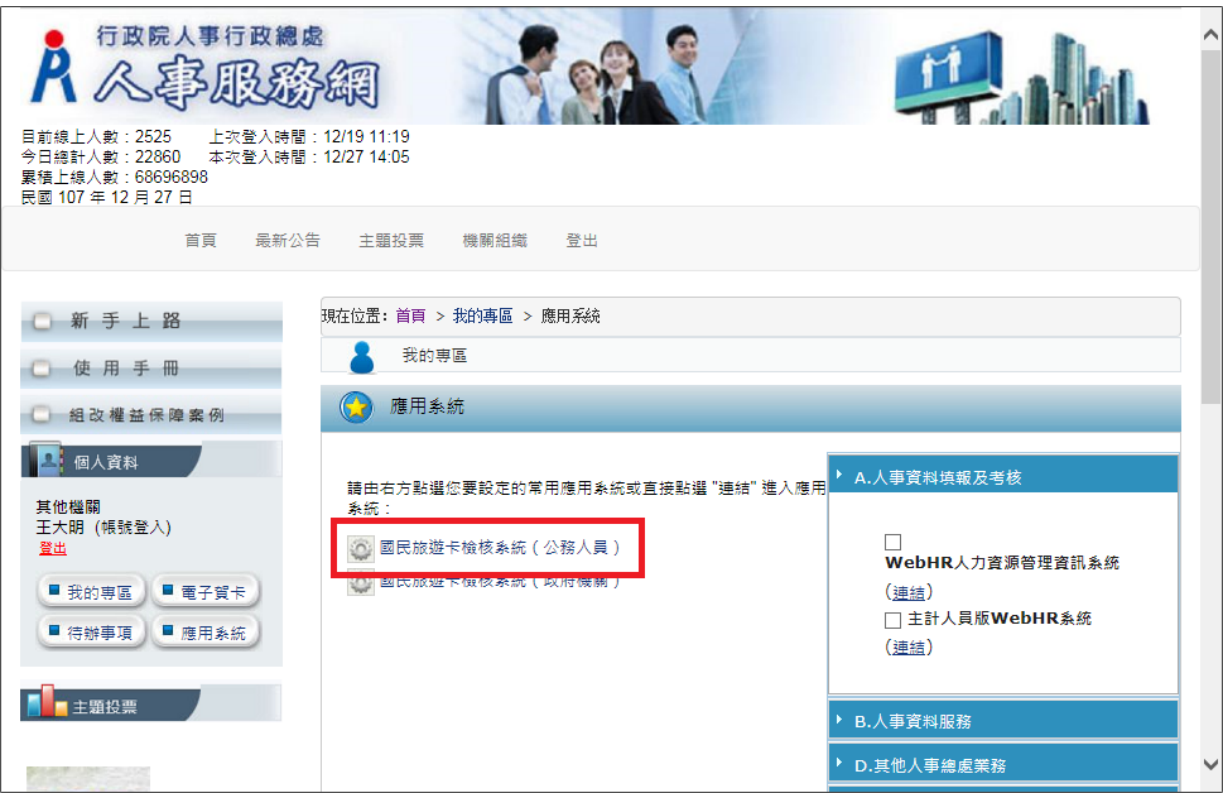

#### 即登入國民旅遊卡檢核系統

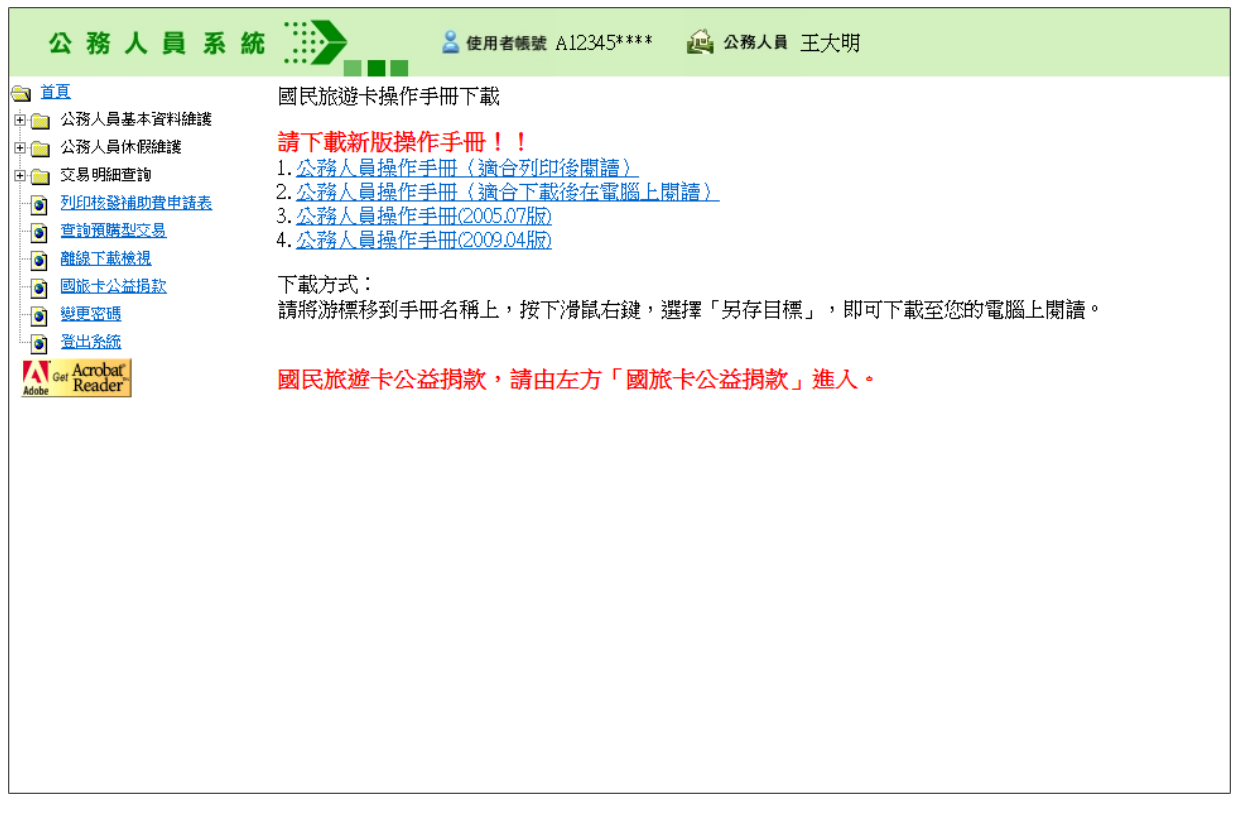

### 二、 由國旅卡網站以 **eCPA** 帳號登入

開啟國旅卡檢核系統之公務人員角色登入畫面,按「以人事服務網 eCPA 登入」

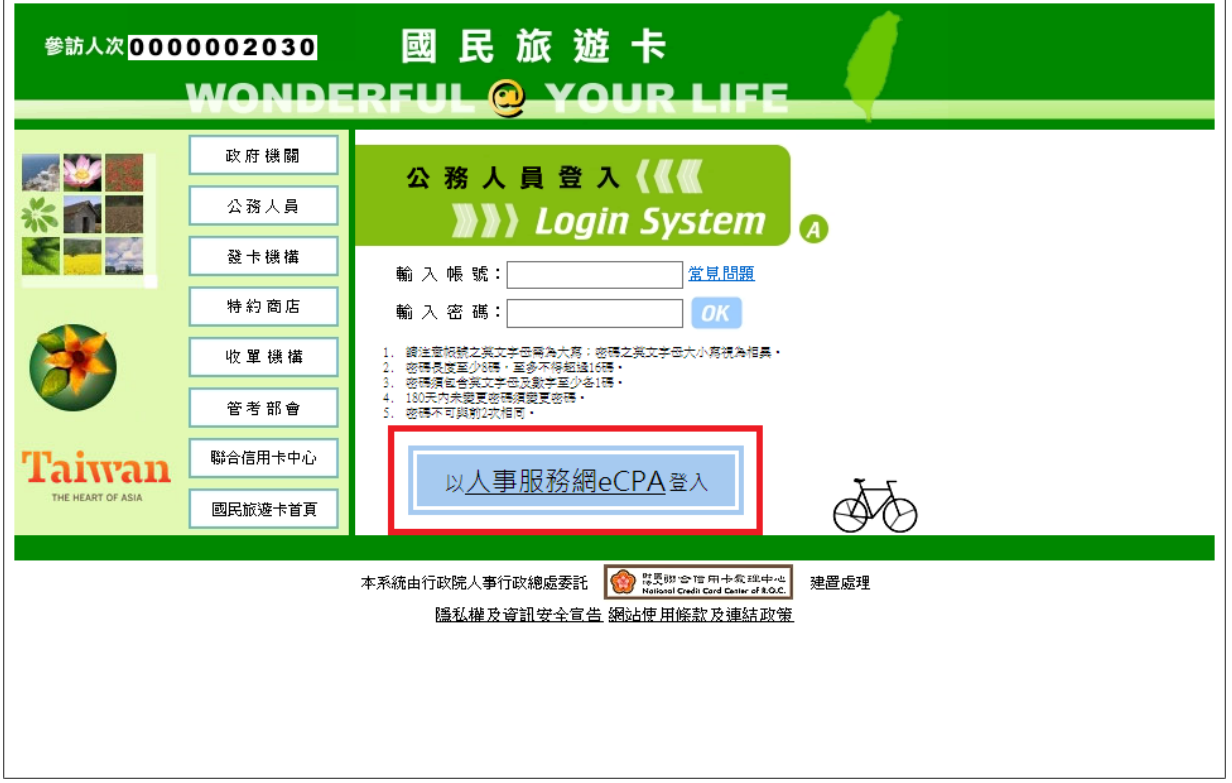

可選擇以下兩種方式登入:

1.輸入人事服務網的帳號密碼,按「登入」

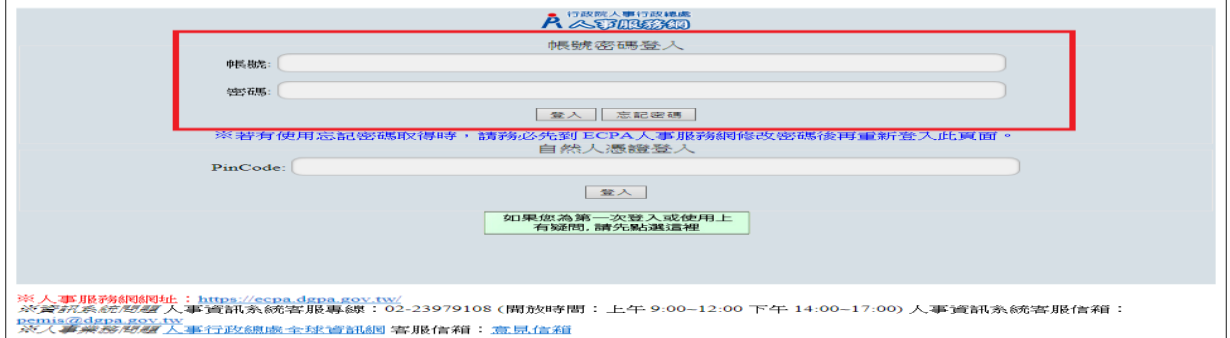

2. 輸入 PinCode, 按「登入」

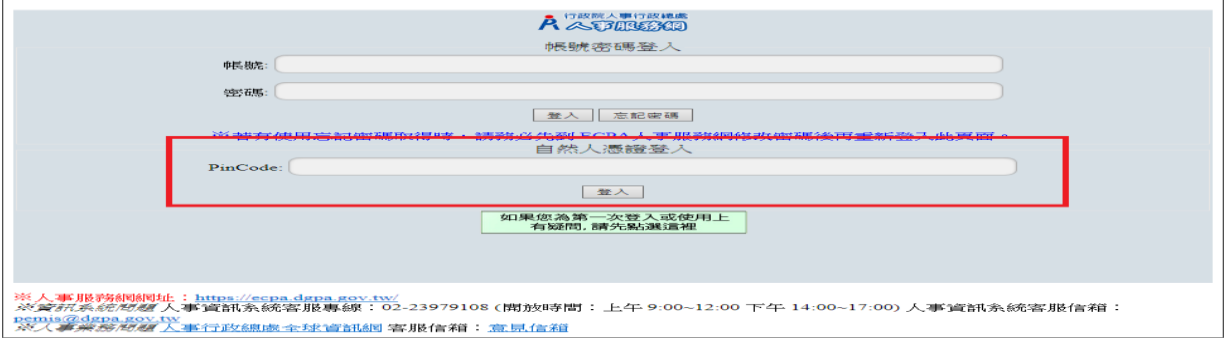

即登入國民旅遊卡檢核系統

l,

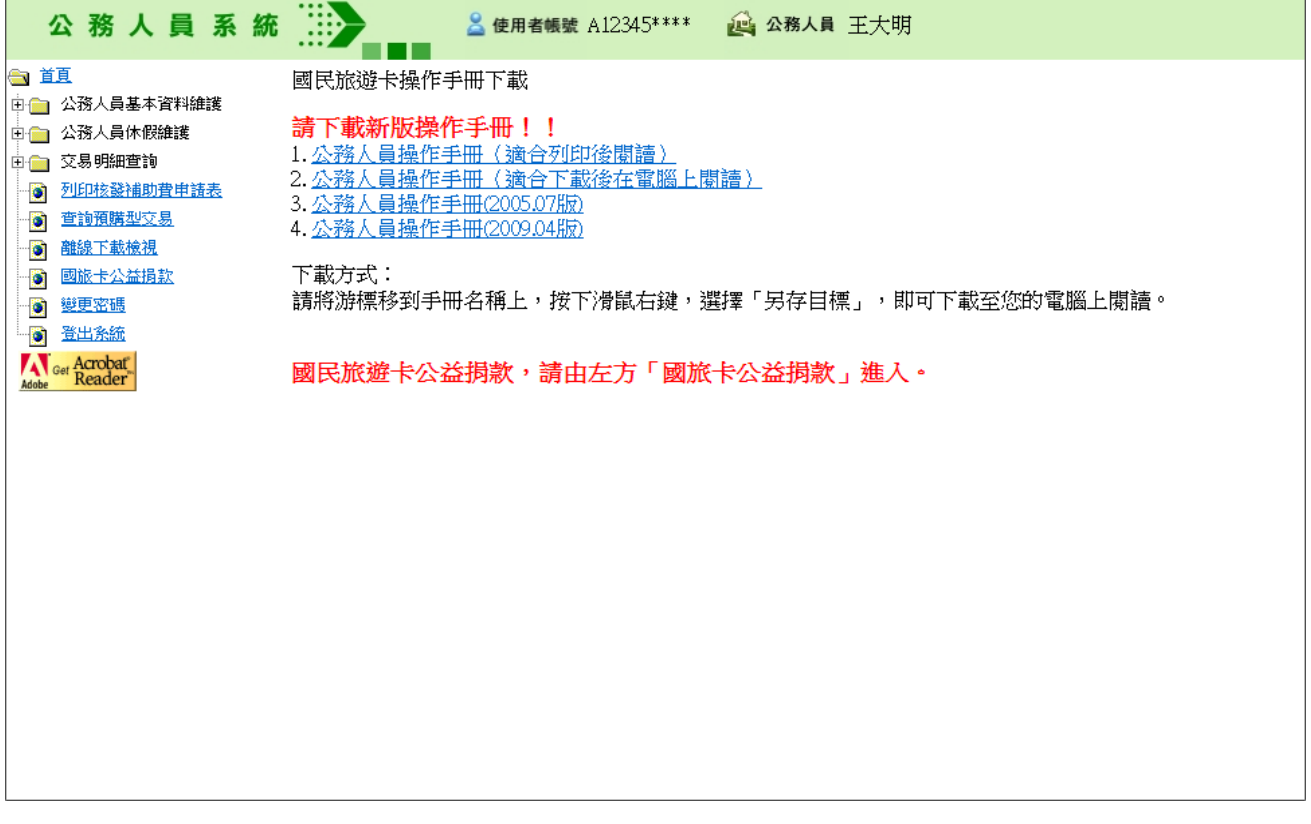